# 在WAP551和WAP561上管理使用者帳戶

## 目標 Ī

要訪問WAP的圖形使用者介面(GUI),您需要有一個使用者帳戶。只有一個管理使用者帳戶可 以擁有讀/寫許可權,而最多四個其他使用者帳戶可以擁有對GUI的只讀訪問許可權。本文說明 如何在WAP551和WAP561上建立、編輯和刪除使用者帳戶。

#### 適用裝置 Ĩ,

·WAP551 · WAP561

#### 軟體版本

•1.0.4.2

## 管理使用者帳戶 J

步驟1.登入到Web配置實用程式並選擇**管理>使用者帳戶**。將開啟*使用者帳戶*頁:

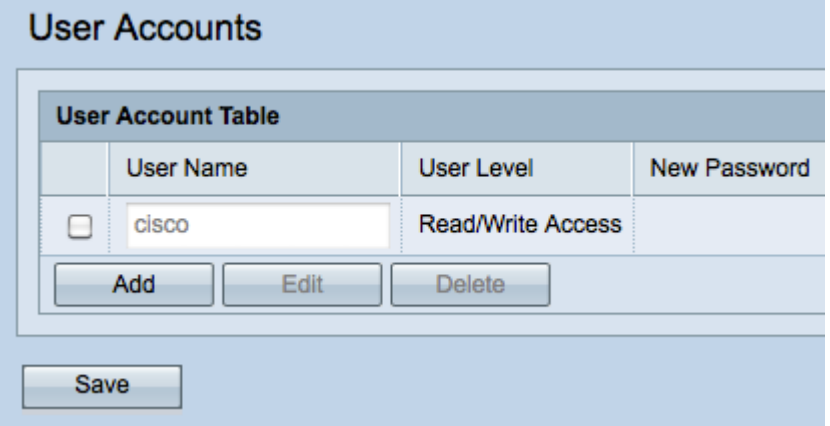

#### 建立使用者帳戶

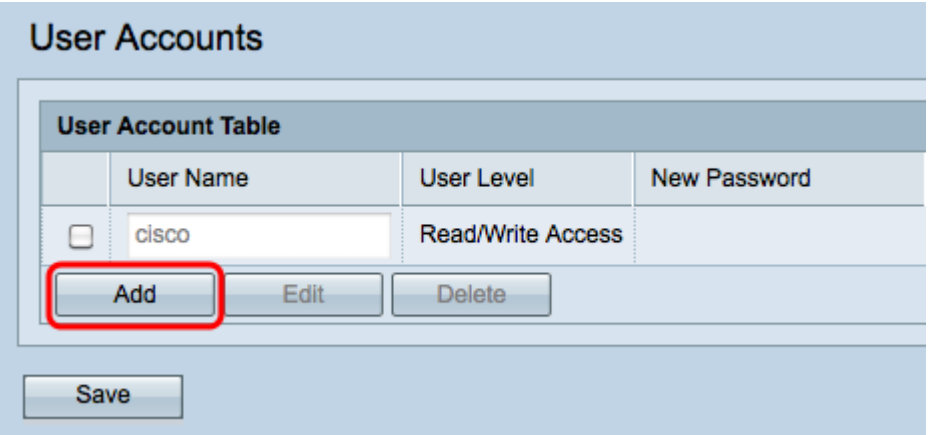

步驟1.按一下Add以建立新的使用者帳戶。此使用者具有只讀訪問許可權。要更改具有讀/寫訪 問許可權的使用者帳戶,請參閱編輯使用者帳戶部分。

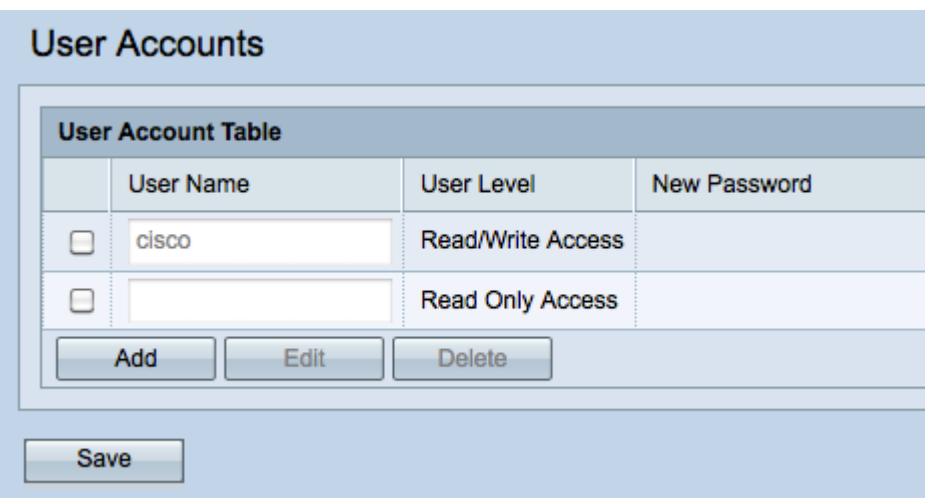

附註: 新使用者帳戶為空。要編輯新建立的使用者帳戶, 請完成*編輯使用者帳戶*部分。

#### 編輯使用者帳戶

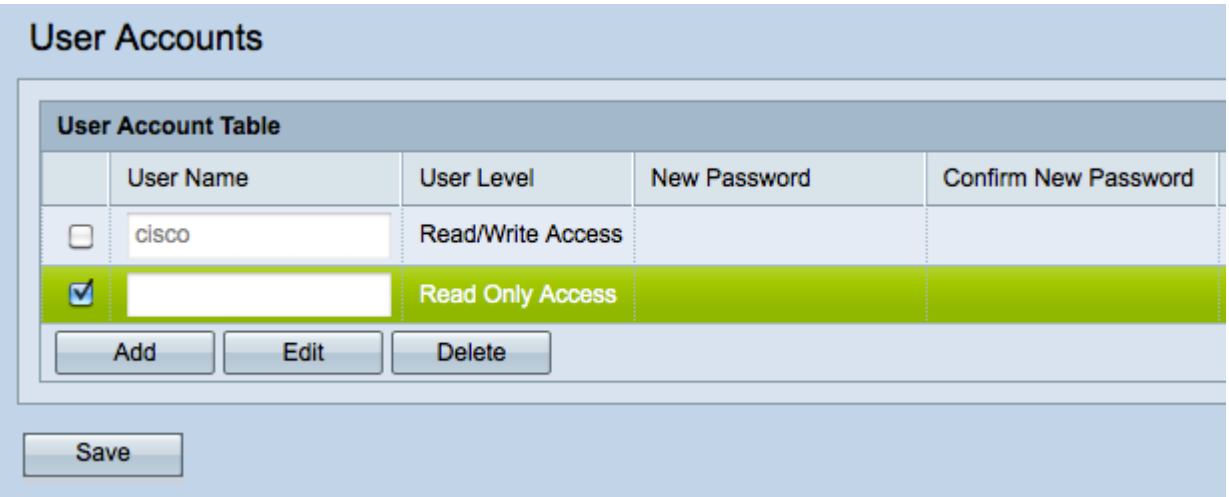

步驟1.選中您要編輯的使用者帳戶的覈取方塊。

步驟2.按一下Edit以更改使用者帳戶名和密碼。

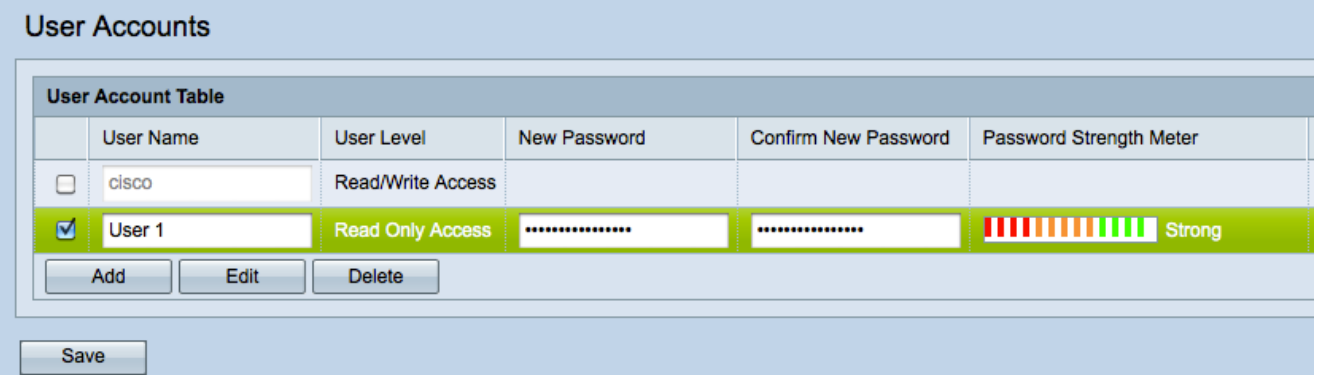

步驟3.在「使用者名稱」欄位中輸入使用者名稱,或更改現有名稱。

步驟4.在「新密碼」欄位中輸入新密碼。

附註:您輸入的新密碼的強度顯示在「密碼強度計」欄位中。

步驟5.在「確認新密碼」欄位中確認新密碼。此密碼需與您在步驟4中輸入的密碼相同。

## 刪除使用者帳戶

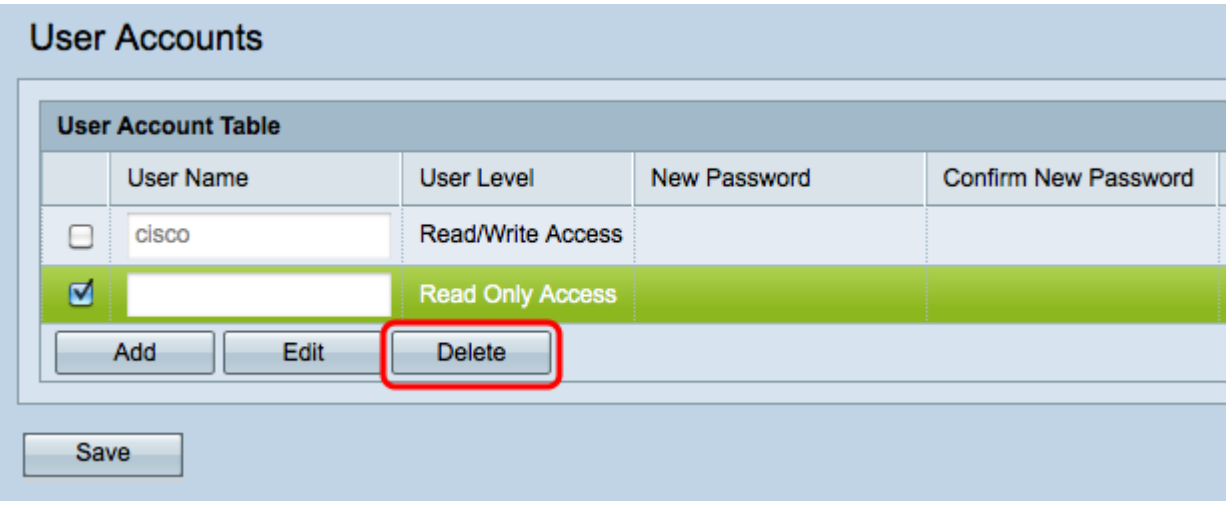

步驟1.選中您要刪除的使用者帳戶的覈取方塊。

附註:無法刪除管理使用者帳戶。

步驟2.按一下Delete刪除使用者帳戶。